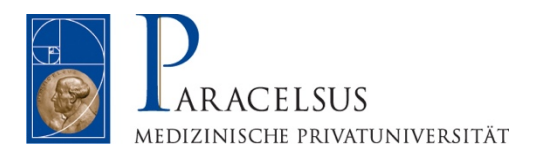

# **Informationen zur Online-Lehre und Online Kommunikation**

**19. März 2020** 

Paracelsus Medizinische Privatuniversität Strubergasse 21 5020 Salzburg Tel.: +43 662 2420 - 0 Fax: +43 662 2420 - 80009

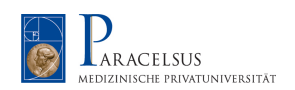

## Inhaltsverzeichnis

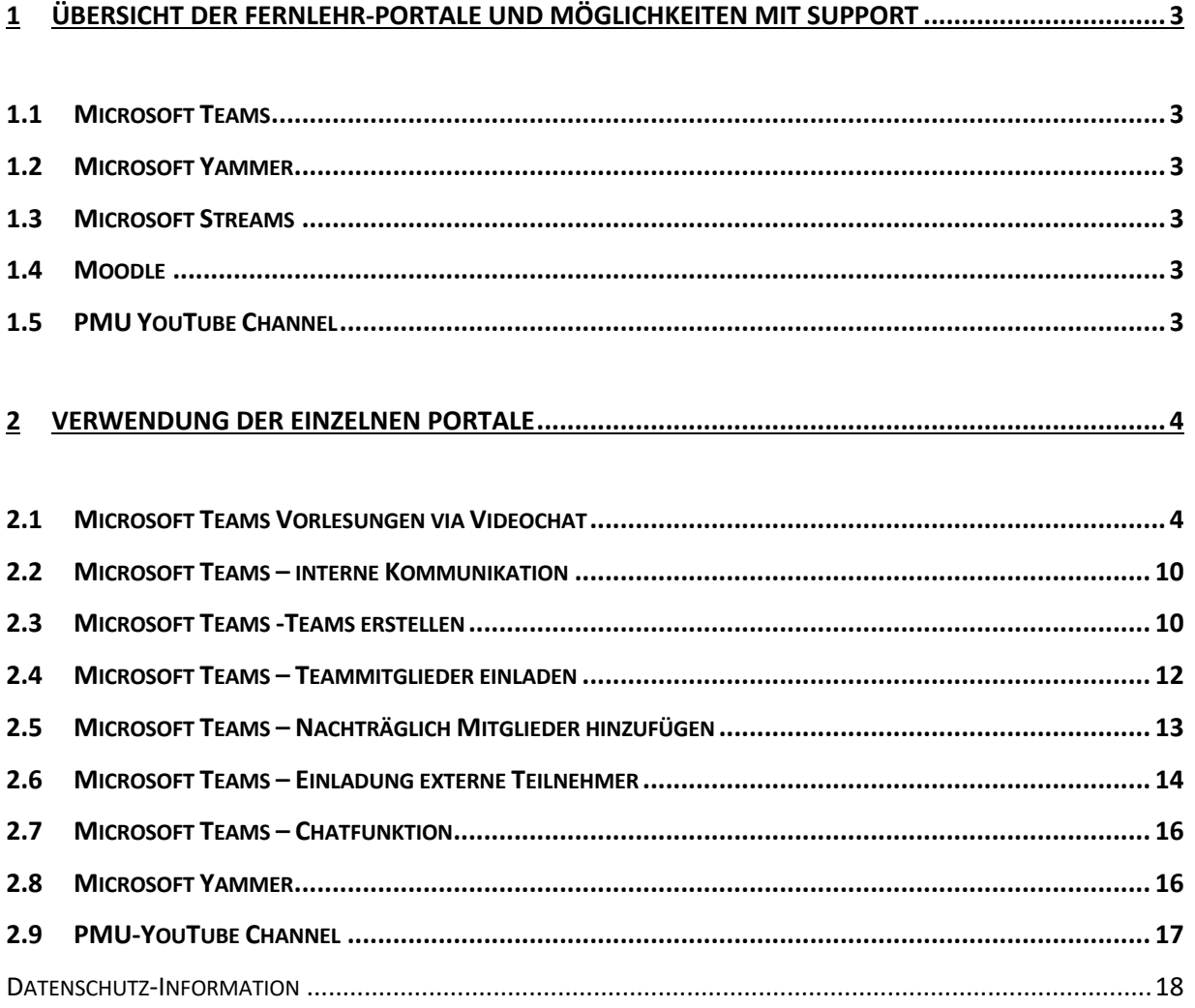

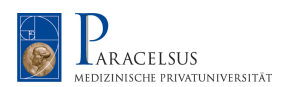

# **1 Übersicht der Fernlehr-Portale und Möglichkeiten mit Support**

#### **1.1 Microsoft Teams**

Microsoft Teams wird als primäres Fernlehre Portal an der PMU verwendet. Mit MS-Teams werden Videochats, Präsentationen und eine Chatfunktion vereint. Des Weiteren bietet MS-Teams einen direkten Kommunikationskanal innerhalb der PMU.

#### **1.2 Microsoft Yammer**

Microsoft Yammer ist für die direkte Kommunikation mit den Studierenden anzusehen. Diese können über eine externe Gruppe eingeladen und beliebig skaliert werden. Workshops, Gruppenarbeiten und Dateien-Sharing können hier mit den Studierenden umgesetzt werden.

#### **1.3 Microsoft Streams**

Microsoft Steams speichert die Aufnahmen einer Video-Konferenz, sofern diese aktiviert wurde. Der Link der einzelnen LV's kann anschließend innerhalb von MS Yammer oder über YouTube den Studierenden zur Verfügung gestellte werden.

#### **1.4 Moodle**

Die Lernplattform und Kommunikationstool Moodle kann wie bisher für die Fernlehre und das Teilen von Dokumenten und Inhalte mit den Studierenden verwendet werden.

## **1.5 PMU YouTube Channel**

Neben Microsoft Yammer steht auch der PMU-YouTube Channel für die Verbreitung von Video-Inhalten zur Verfügung.

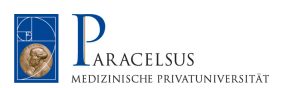

## **2 Verwendung der einzelnen Portale**

#### **2.1 Microsoft Teams Vorlesungen via Videochat**

Microsoft Teams verfügt über eine Videochat- und Präsentationsfunktion. Damit Sie diese mit den Studenten verwenden können, ist es ausschließlich notwendig, dass eine MS-Teams Besprechung via MS Outlook versendet wird. Die Einladungen müssen nicht zwingenderweise über den Lehrenden versandt werden, sondern können zentral über eine Person, welche Zugang zu einem PMU-Rechner mit MS Outlook hat, passieren.

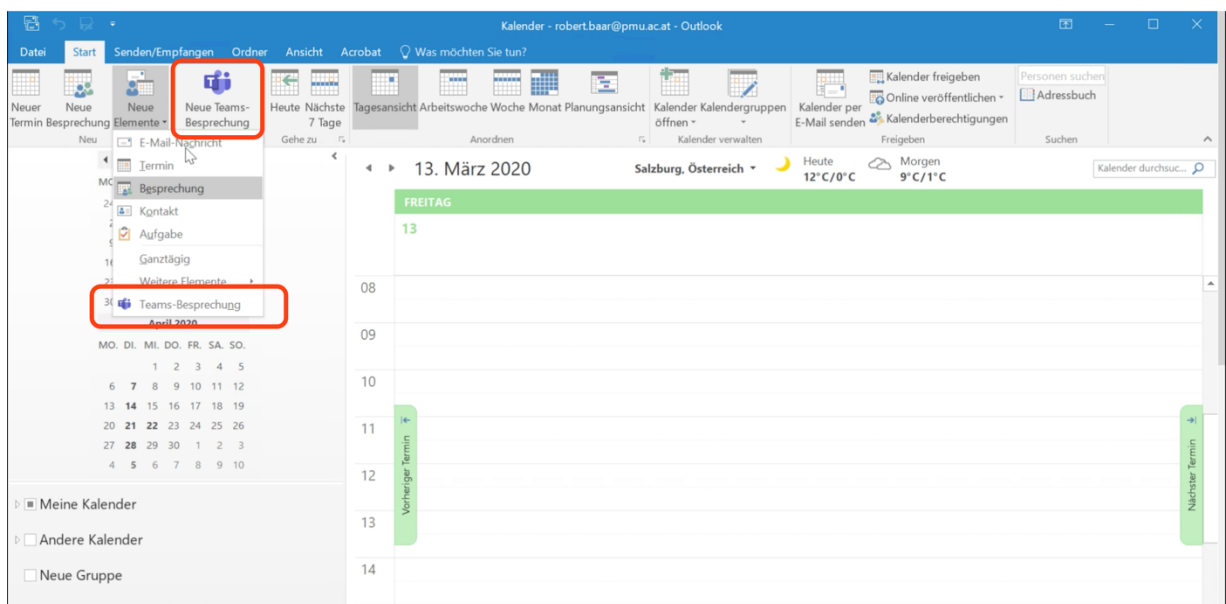

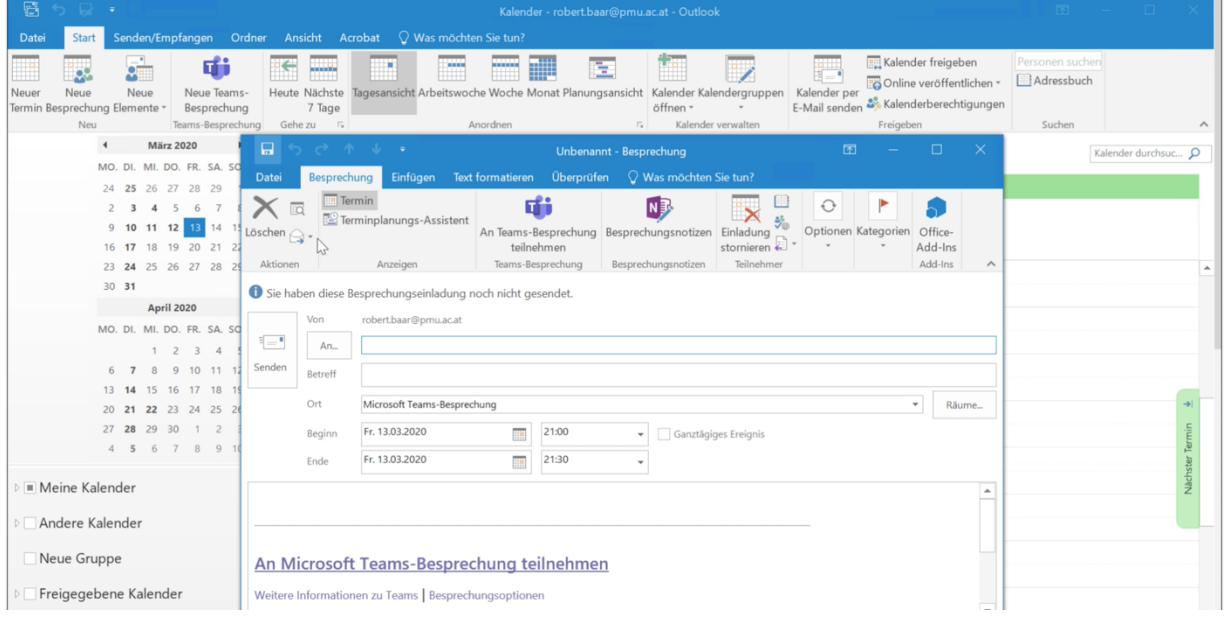

Die erstellte MS-Teams Besprechungseinladung wird an alle daran teilzunehmenden Lehrenden und Studenten per E-Mail versendet.

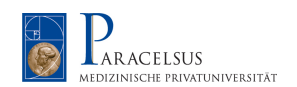

*Es ist nicht zwingend notwendig, dass der Lehrende diese Einladungen versendet. Dies kann auch über die SGO's erledigt werden. Hierfür ist lediglich der Zugang zu einem PMU-PC oder Notebook mit MS Outlook mit MS Teams Connection notwendig.*

Um an der Vorlesung (MS-Teams Besprechung) teilzunehmen, klicken Sie auf den in der E-Mail oder im Kalenderereignis abgespeicherten Link.

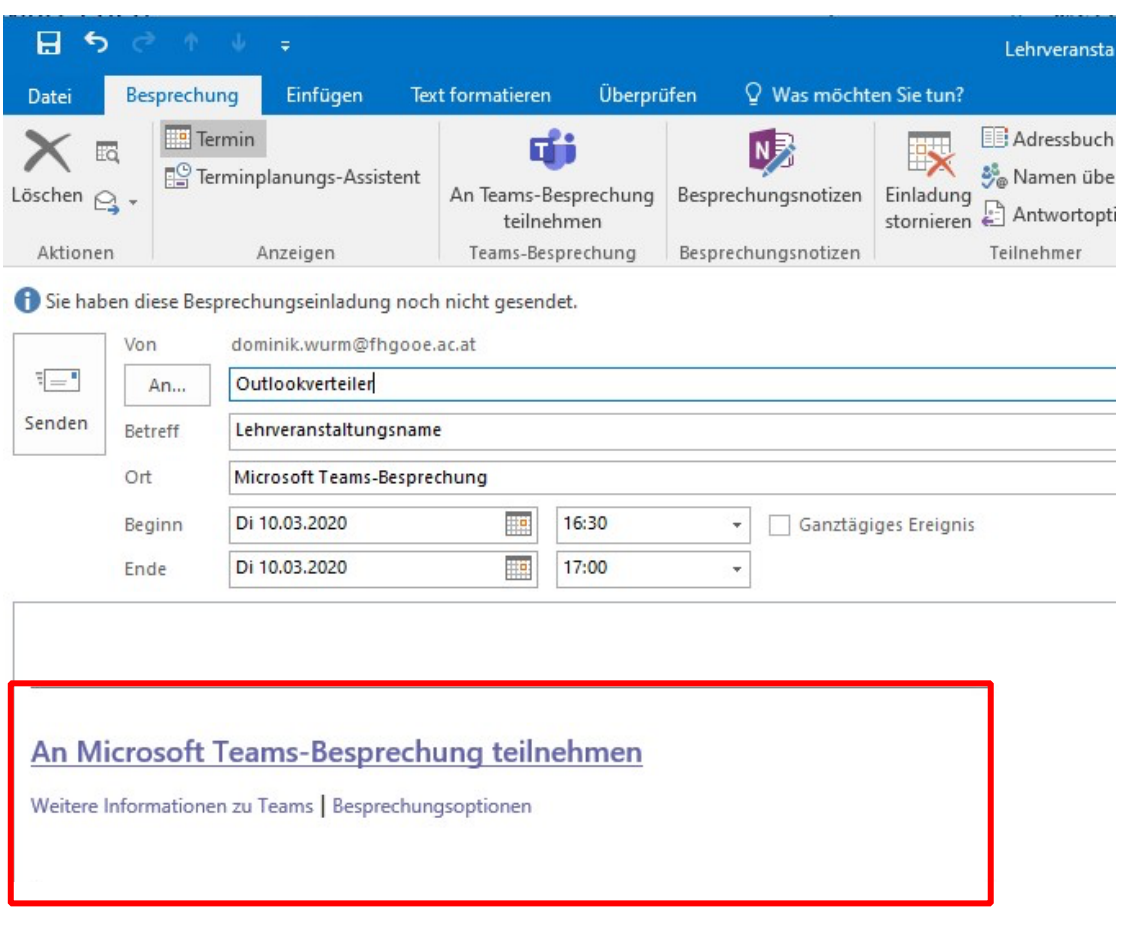

*Wenn Sie den Termin bestätigt haben, kann es durchaus vorkommen, dass die Original E-Mail in den Papierkorb verschoben wird. Wenn Sie die E-Mail nicht mehr finden, kontrollieren Sie bitte Ihren Ordner "Gelöschte Objekte".*

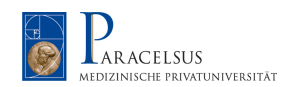

Das Browserfenster öffnet sich. Klicken Sie hier auf "Stattdessen im Web teilnehmen".

**Achtung, bitte verwenden Sie hier einen Edge oder Google Chrome Browser.**

Sollten Sie einen Mac mit Safari verwenden, bitte führen Sie folgende Einstellungen durch https://support.office.com/de-de/article/unterst%C3%BCtzung-des-safari-browsers-1aac0a7c-35a8-42c1-a7df-f674afe234df oder verwenden Sie einen Google Chrome Browser.

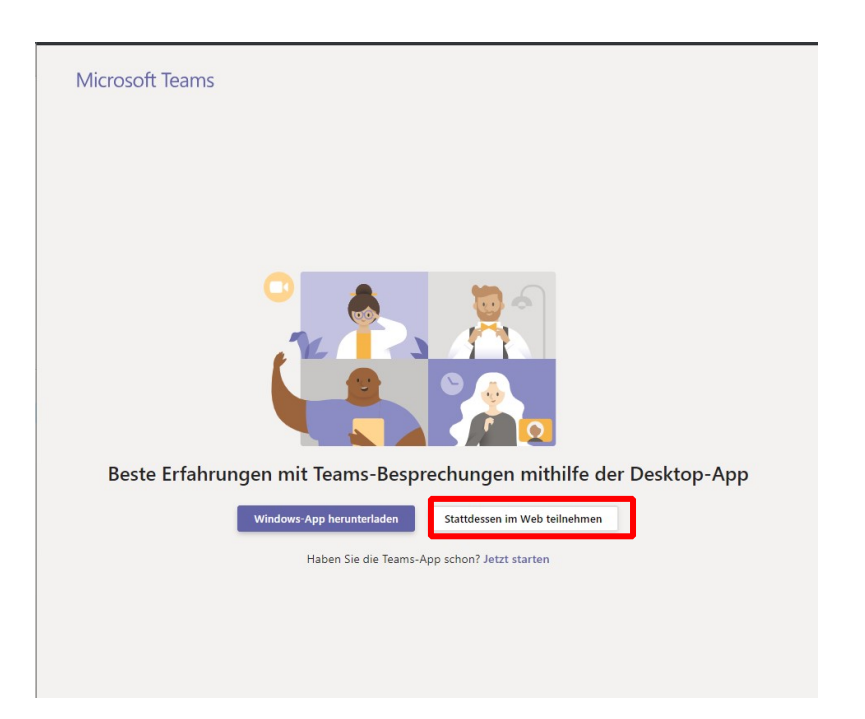

Sie werden zur Online Lehrveranstaltung weitergeleitet. Bitte gestatten Sie MS Teams, auf Ihre Kamera und Ihr Mikrofon zuzugreifen.

> *Bitte beachten Sie bei MAC Geräten, dass der Zugriff in der Systemsteuerung / Sicherheit /Datenschutz auch für die Programme zugelassen ist.*

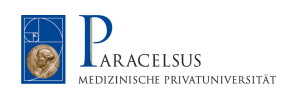

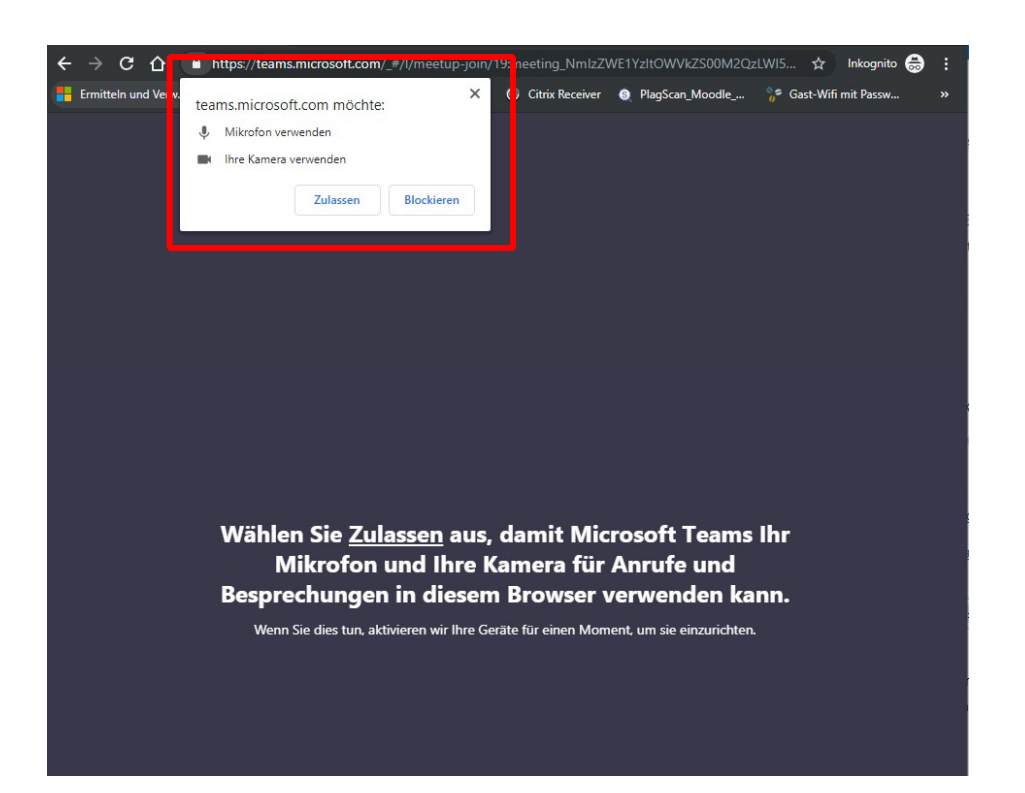

Geben Sie im nachfolgenden Fenster Ihren Vor- und Nachnamen ein und schalten Sie Ihr Mikrofon stumm (um Rückkopplungen zu vermeiden) und klicken Sie auf Teilnehmen.

## **Wir empfehlen bei Start der Vorlesung die komplette Kommunikation über das integrierte Chatfenster vorzunehmen.**

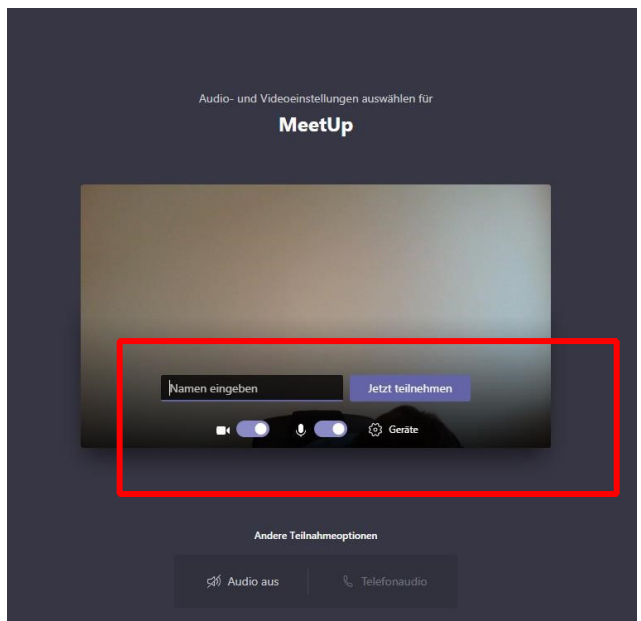

Sie werden nun in den Wartebereich weitergeleitet, sobald Sie von der Lehrveranstaltungsleiterin oder vom Lehrveranstaltungsleiter bestätigt wurden, werden Sie zur Besprechung weitergeleitet.

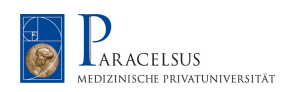

*Dies betrifft auch externe Lehrende!!! Der Organisator des Meetings muss sich hierzu kurz einschalten und die Teilnehmer für das Meeting bestätigen.*

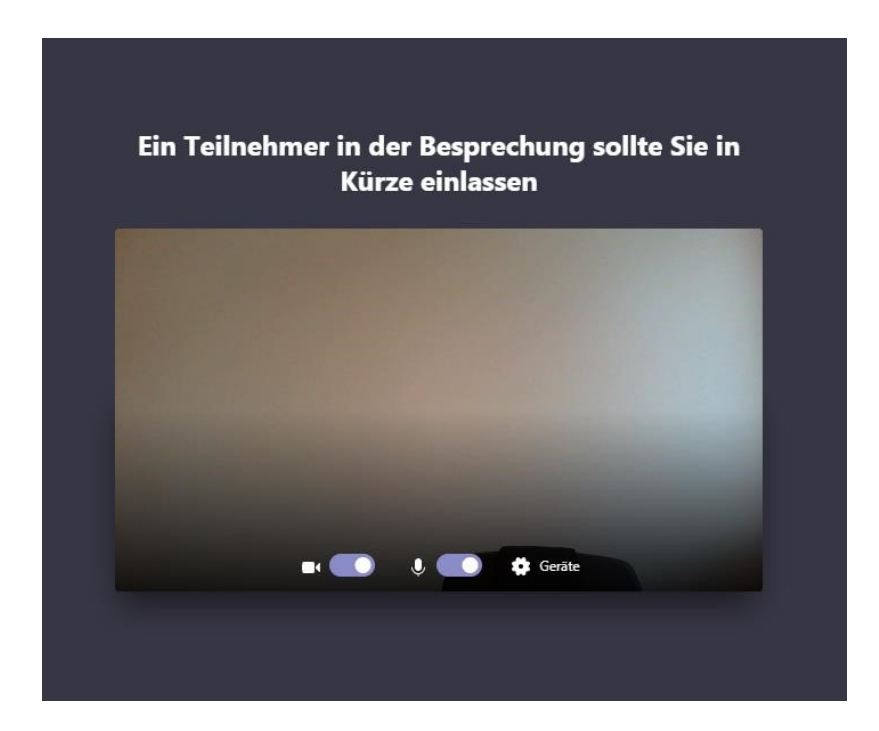

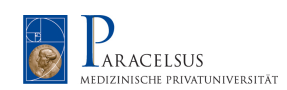

#### Übersicht über das Besprechungsfenster:

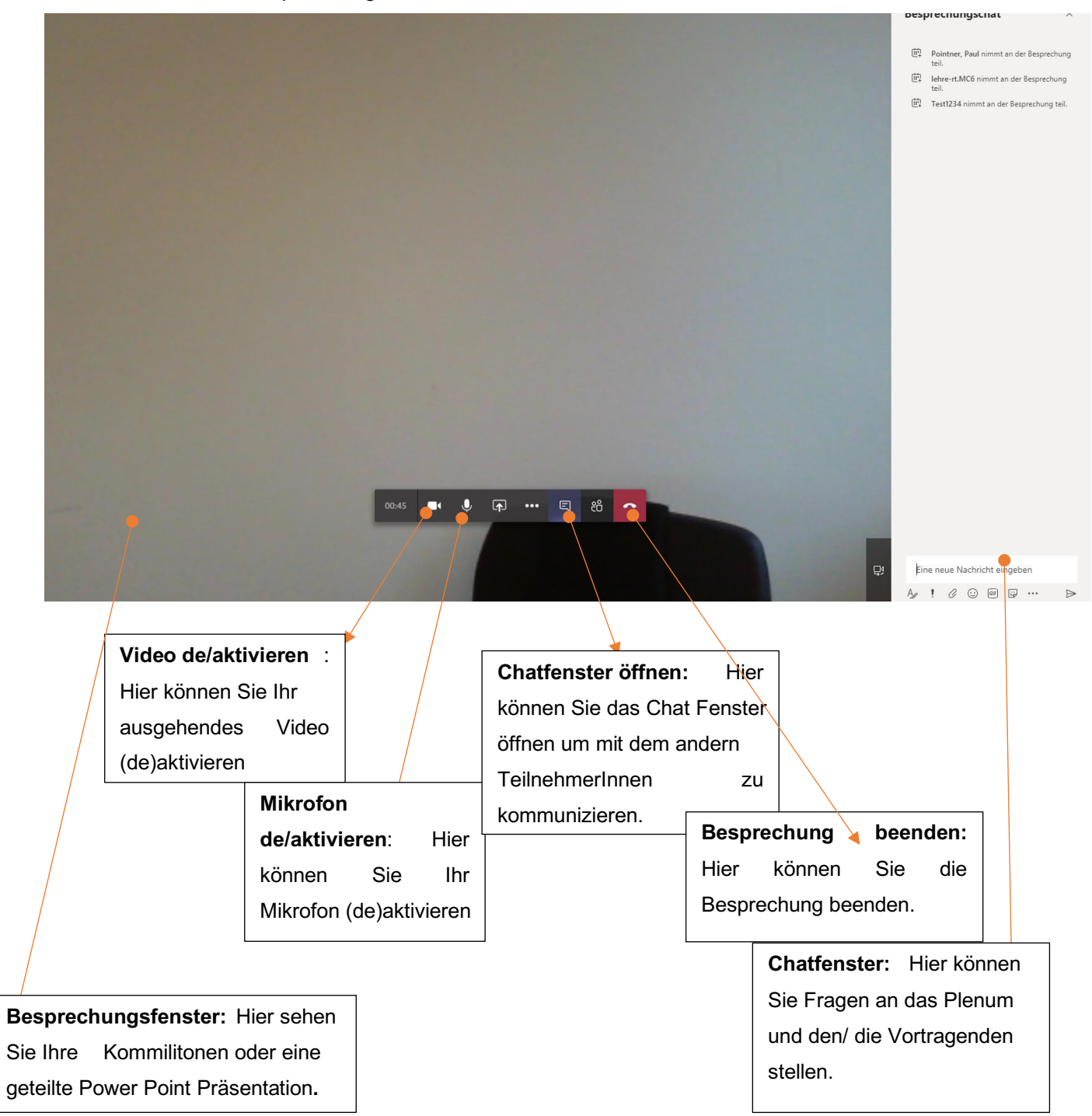

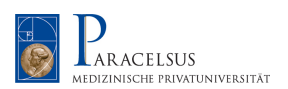

#### **2.2 Microsoft Teams – interne Kommunikation**

Microsoft Teams ist das perfekte Tool um mit Kollegen und der Organisation im direkten Kontakt zu bleiben.

Auf der linken Seite finden Sie die Hauptnavigation für MS-Teams. Sie können hier Teams erstellen, Einzel- und Gruppenchats starten und Dateien innerhalb eines Teams teilen.

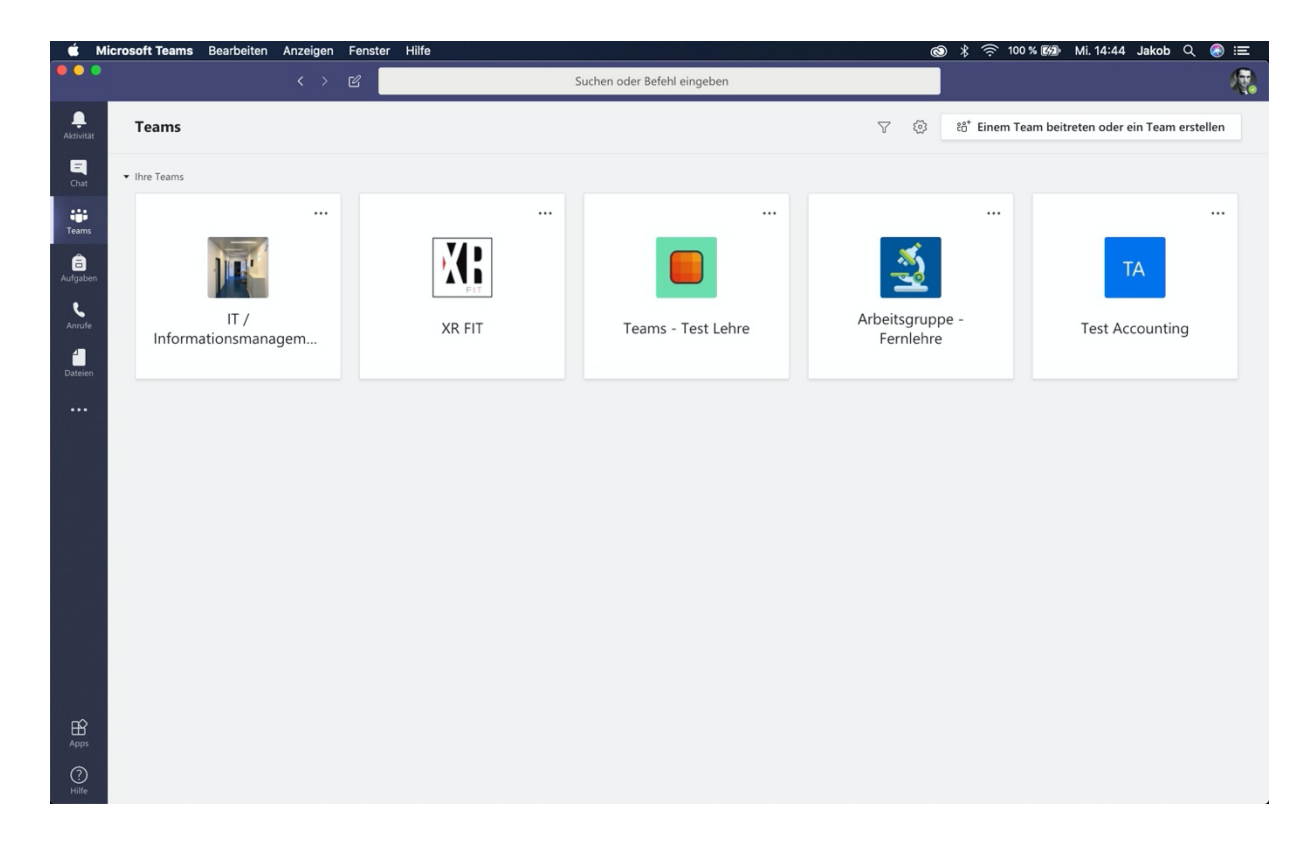

#### **2.3 Microsoft Teams -Teams erstellen**

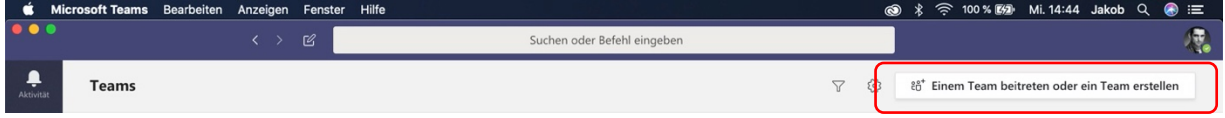

Ein Team ist gleichzusetzen mit einer kompletten Abteilung/Zweig innerhalb einer Organisation. Dies bedeutet, dass in einem Team alle Mitglieder einer Abteilung eingeladen und zusammengeführt werden.

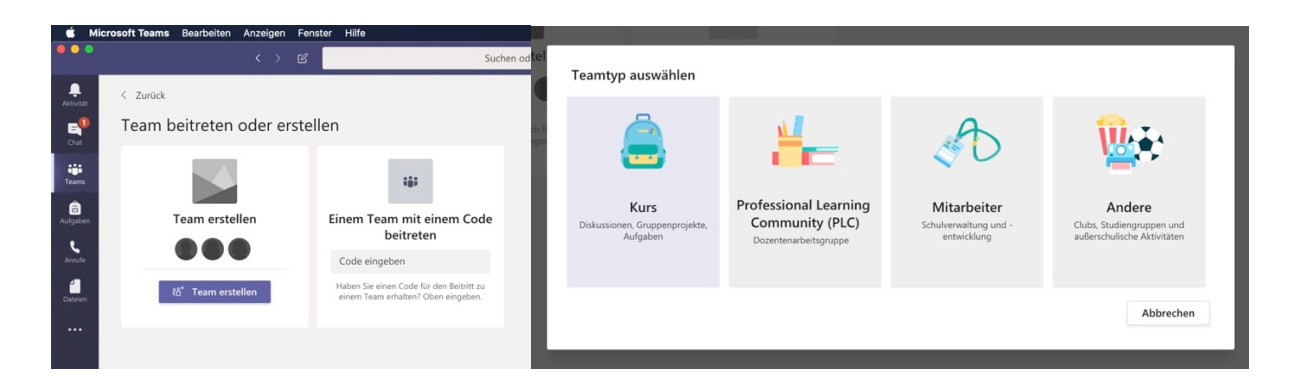

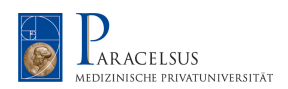

#### Um die richtige Auswahl beim Teamtyp zu treffen, finden Sie nachfolgend eine Beschreibung der einzelnen Teams:

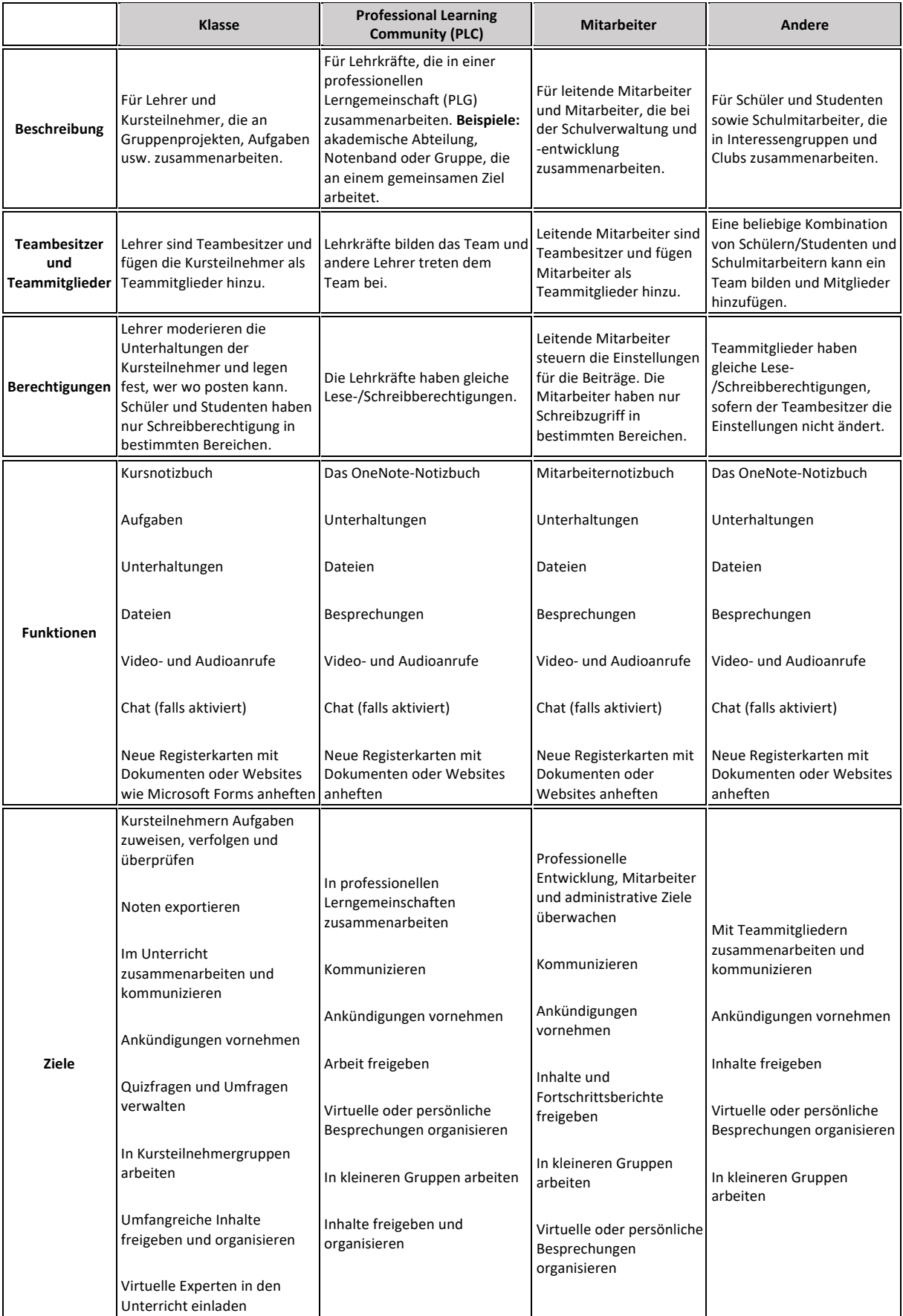

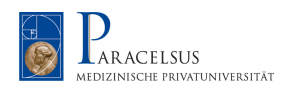

Um das Microsoft Team fertig zu erstellen tragen Sie bitte den Namen und die Beschreibung Ihres Teams ein. Wählen Sie anschließend den Datenschutz dieses Teams aus.

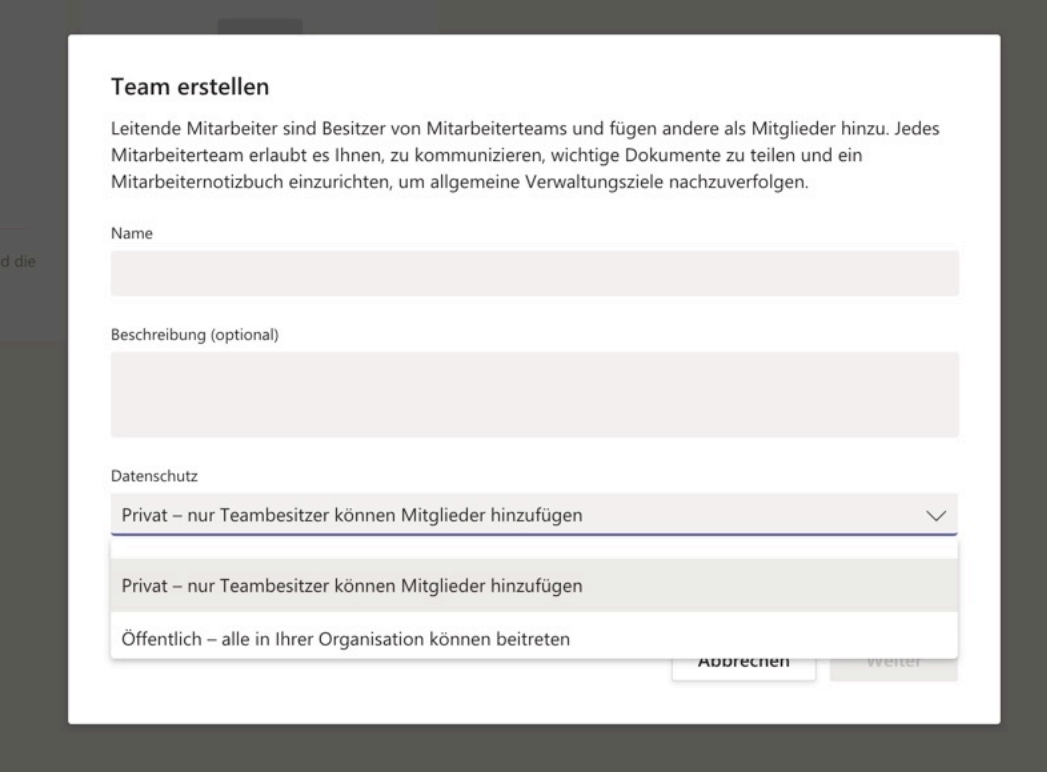

## **2.4 Microsoft Teams – Teammitglieder einladen**

Nachdem Sie Ihr Team erfolgreich angelegt haben, werden Sie gebeten Benutzer zu Ihrer Gruppe hinzuzufügen. Diese können im Umfang Ihrer Organisation ausgewählt werden.

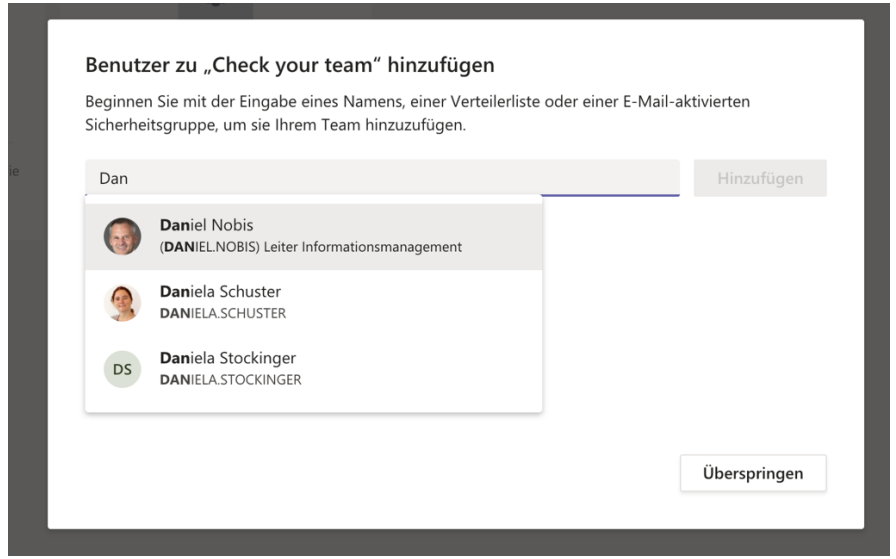

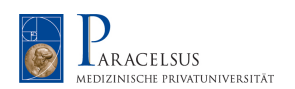

#### **2.5 Microsoft Teams – Nachträglich Mitglieder hinzufügen**

Sie können selbstverständlich Ihre Mitglieder nach und nach hinzufügen und ergänzen. Gehen Sie hierzu auf Ihr Team und öffnen Sie die Einstellungsebene durch anklicken der

"...". Anschließend können Sie Ihr Team verwalten, Mitglieder hinzufügen, ...

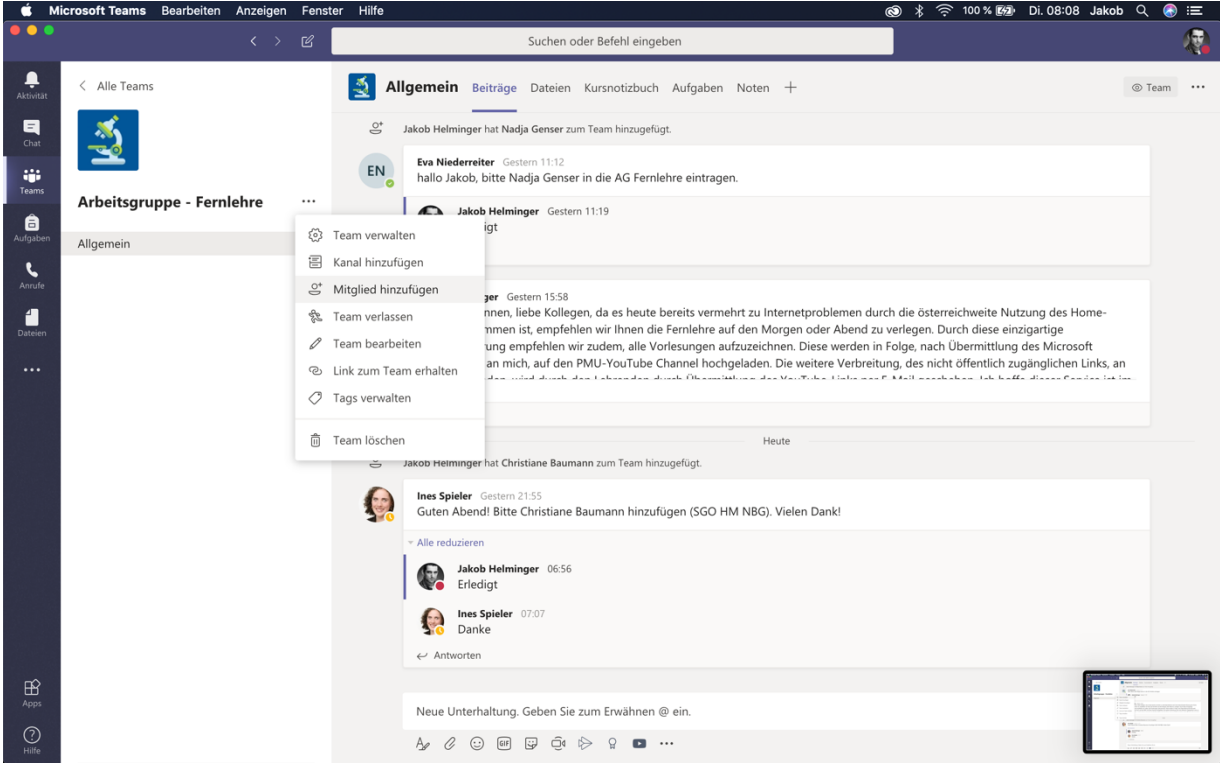

Des Weiteren können Sie den neuen Mitgliedern auch Rollen in Ihrem Team zuweisen. Zur Auswahl stehen Kursteilnehmer oder Lehrer.

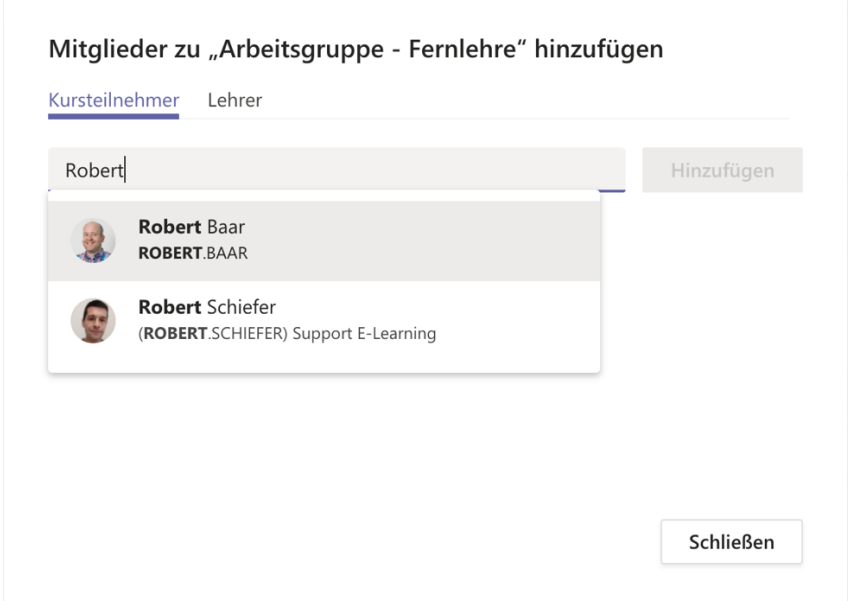

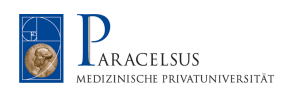

#### **2.6 Microsoft Teams – Einladung externe Teilnehmer**

Ähnlich wie Sie zuvor die Mitglieder aus der Organisation eingeladen haben, können Sie dies für externe Mitglieder tun. Hierfür geben Sie anstatt des Namen die E-Mail Adresse des externen Mitgliedes ein und klicken Sie anschließend auf "xy als Gast hinzufügen".

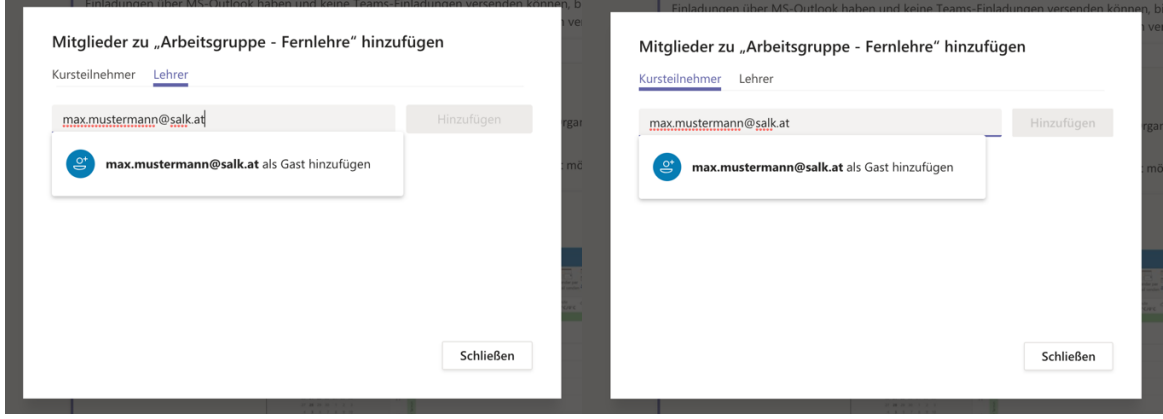

Das eingeladene Mitglied erhält anschließend eine E-Mail und kann sich in Folge sein eigenes Gastkonto erstellen. Bitte beachten Sie, dass die max. Anzahl von Gastzugängen 80 Personen nicht übersteigen darf.

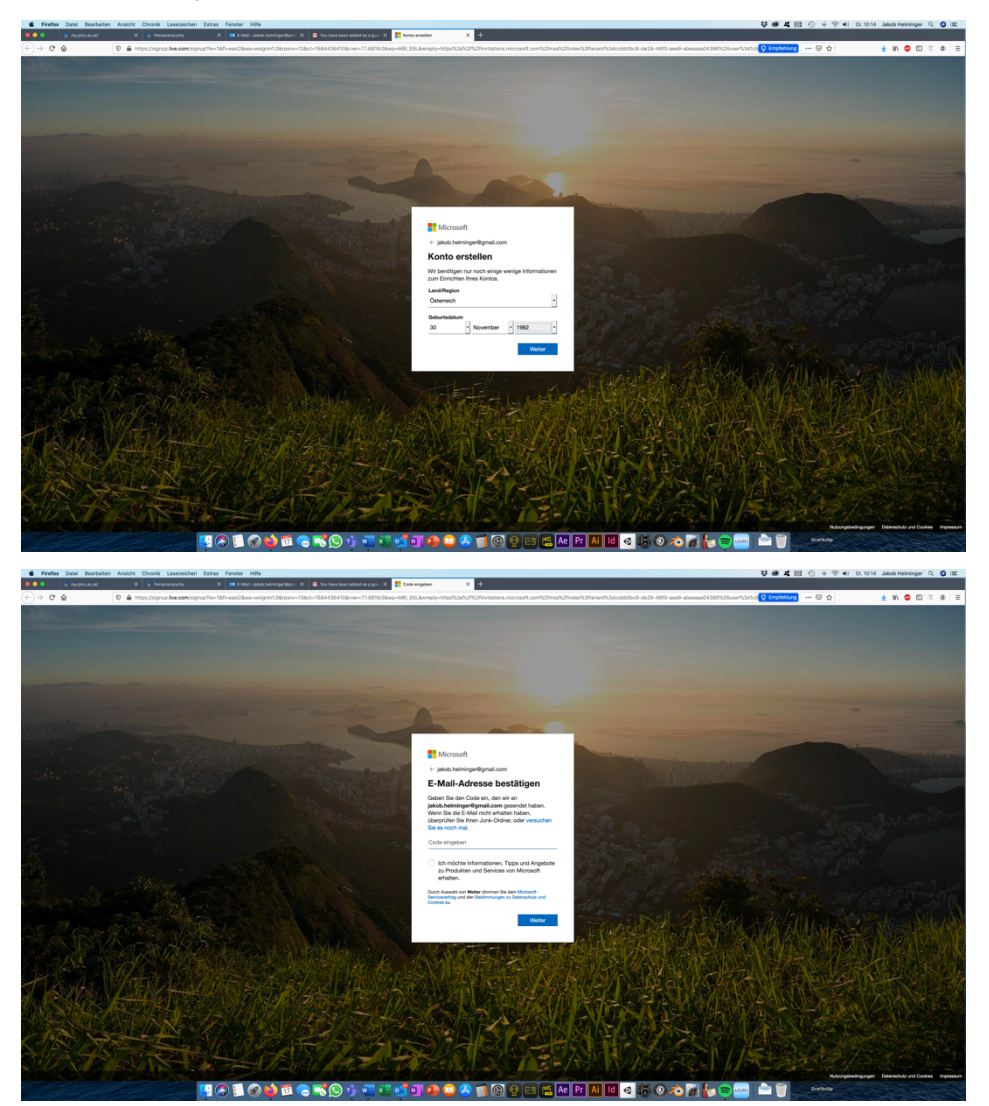

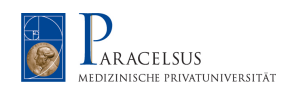

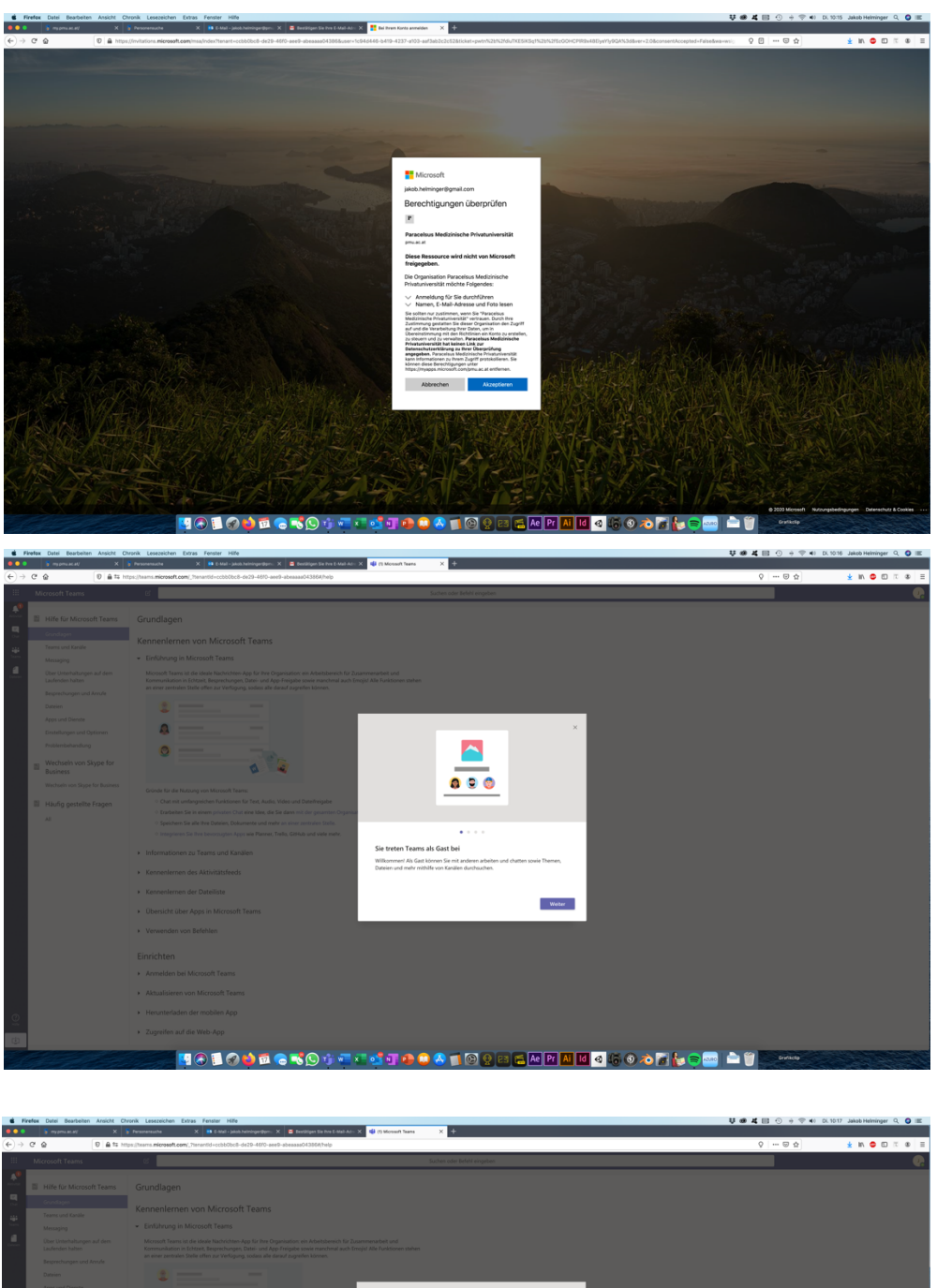

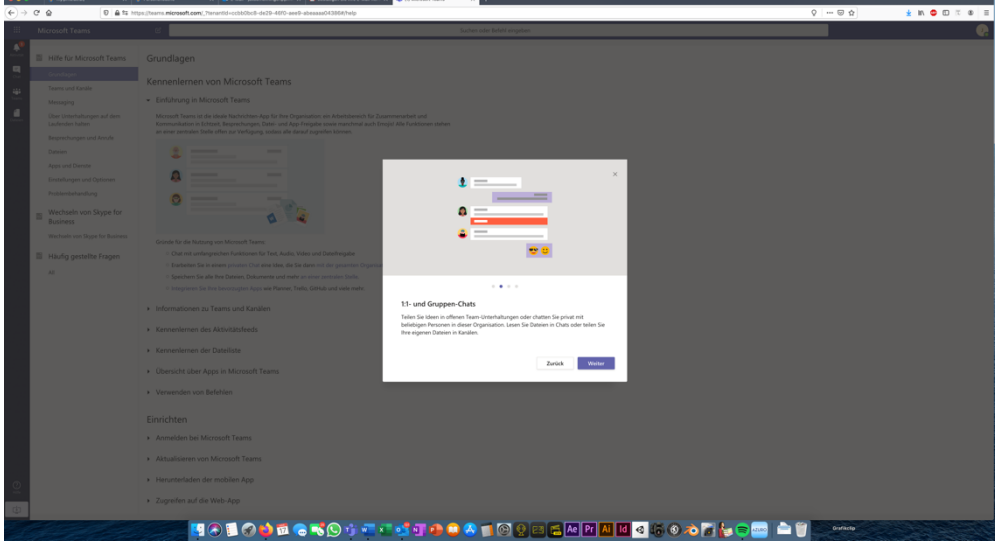

Nach erfolgreicher Anmeldung ist nun das externe Mitglied im Team integriert und kann Teams mit allen anderen Mitgliedern im vollen Umfang nutzen.

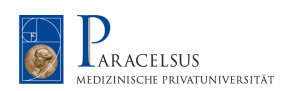

#### **2.7 Microsoft Teams – Chatfunktion**

Mit der in Microsoft Teams integrierten Chatfunktion können Sie Einzel- und Gruppen-Chats veranstalten. Dies beinhaltet ebenso eine Audio- wie auch Video-Konferenz.

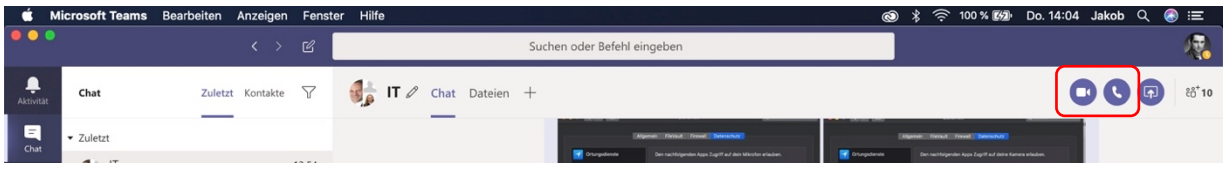

Mit dem Icon, links neben der Suchleiste können Sie einen neuen Chat starten.

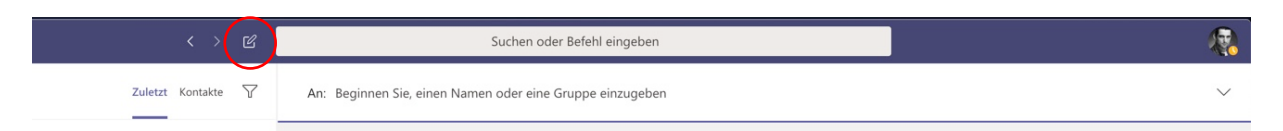

Geben Sie den oder die Namen der Mitglieder ein, mit denen Sie einen Chat starten wollen.

Anders wie bei einem Video-Meeting, können Sie innerhalb des Chats alle Mitglieder gleichzeitig anrufen.

#### **2.8 Microsoft Yammer**

Microsoft Yammer dient als Kommunikationstool mit den Studierenden und ist mit dem Layout, welches Facebook sehr nahekommt, für viele sehr intuitiv aufgebaut. Bleiben Sie in direkten Kontakt mit Ihren Studierenden und teilen Sie Inhalte mit ihnen.

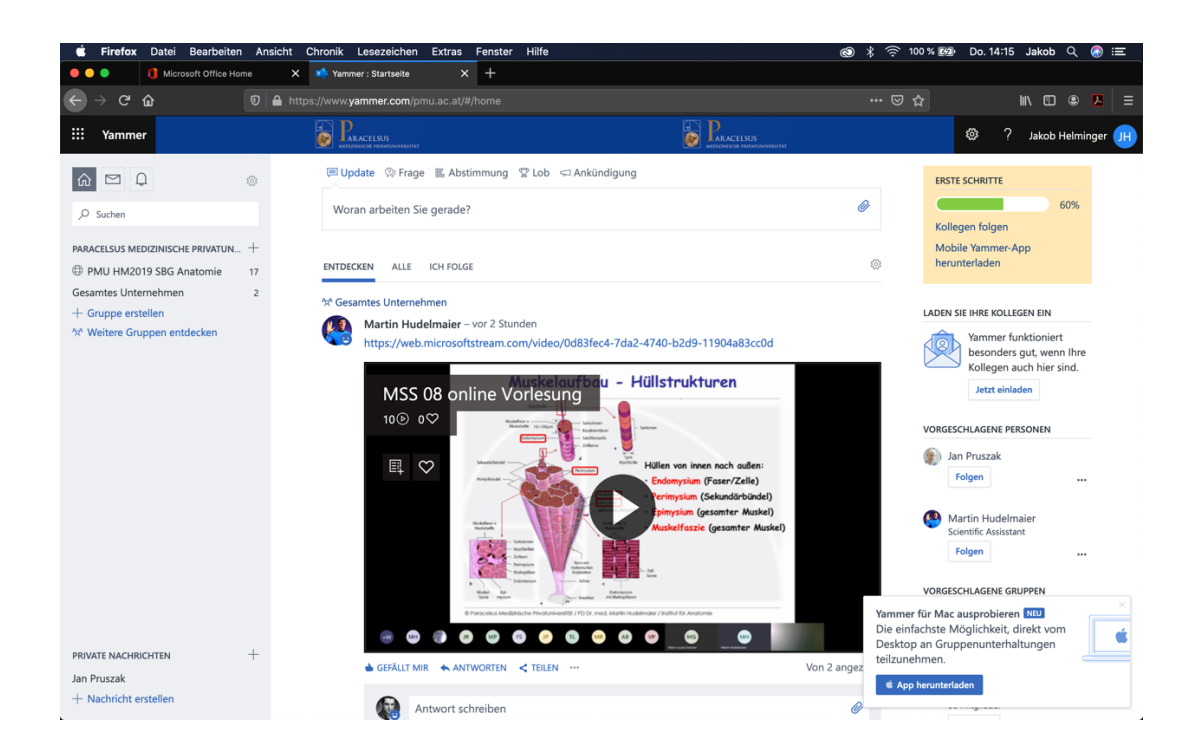

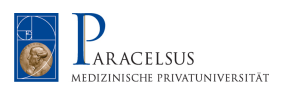

MS-Yammer können Sie unter my.pmu.ac.at  $\rightarrow$  Office 365 aufrufen und einrichten.

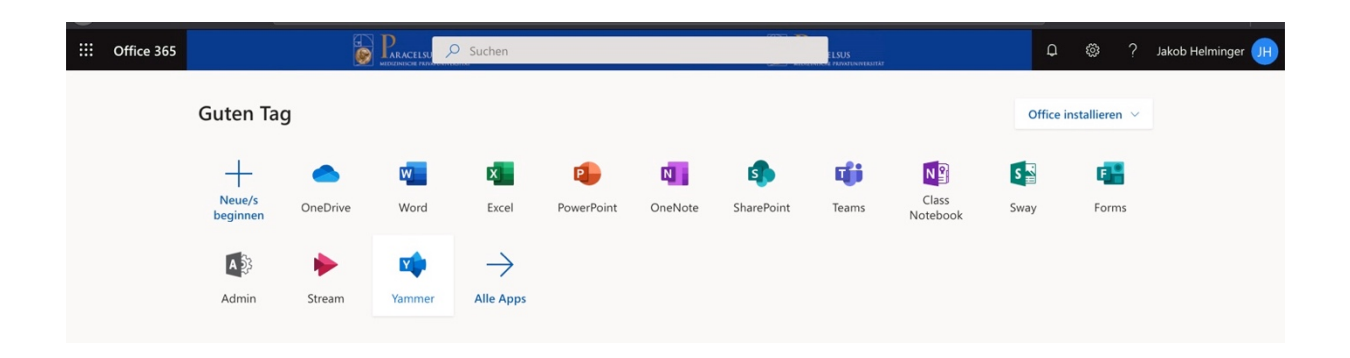

#### **2.9 PMU-YouTube Channel**

Der PMU-YouTube Channel dient als zusätzliches Portal um Inhalte mit den Studierenden zu teilen. Schicken Sie hierfür den Link Ihres zu teilenden Videos an jakob.helminger@pmu.ac.at

Er wird sich in Folge um das Hochladen kümmern und Ihnen den Link für die Studierenden zukommen lassen.

Alle Videos, welche auf den PMU-YouTube Channel hochgeladen werden, werden nicht öffentlich veröffentlicht. Nur wer den Link zu den Videos besitzt kann sich diese ansehen. Dies ist notwendig, um vor Urheberansprüchen und dem Datenschutzproblemen geschützt zu sein.

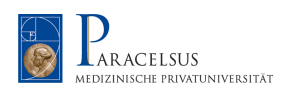

#### Datenschutz-Information

Die im Rahmen der Nutzung von Microsoft Teams verarbeiteten personenbezogenen Daten von Teilnehmer/innen der Teams-Lehrveranstaltungen werden zum Zweck der modernen Online-Lehre von der Paracelsus Medizinischen Privatuniversität als Verantwortliche für die Datenverarbeitung verarbeitet. Rechtsgrundlage für die Verarbeitung ist das berechtigte Interesse der Paracelsus Medizinischen Privatuniversität an der Zurverfügungstellung eines zeitgemäßen und funktionierenden Lehrbetriebes. Falls Wortmeldungen von Ihnen mit aufgezeichnet wurden, werden diese gemeinsam mit der Aufzeichnung gespeichert solange es für die Zwecke der Lehre erforderlich ist und danach gelöscht. Sie haben die Möglichkeit, der Lehrveranstaltungsleitung im Vorhinein mitzuteilen, wenn Sie aus gerechtfertigten Gründen nicht mit aufgezeichnet werden möchten. MS Teams ist ein Produkt der Microsoft Corporation, welche als zertifizierte Auftragsverarbeiter der Paracelsus Medizinischen Privatuniversität tätig ist. Informationen über die Ihnen zukommenden Betroffenenrechte finden Sie in der allgemeinen DS-Information für Studierende und hier:

https://www.pmu.ac.at/fileadmin/user\_upload/bilder/fuer\_studierende/Datenschutzerklaerung \_Studierende.pdf